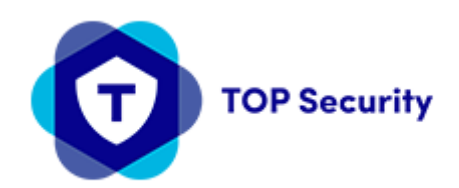

## **Handleiding**

**Programmering van App en Power Manager Server. Ga naar het paneel en ga naar de onderstaande opties en voer deze informatie in. Druk drie keer op de rechterpijl en ga naar de installatiemodus Druk op ok en voer de code 9999 in om het menu te openen.**

**Communicatie**

**04: Communicatie**

**03: pac Melding**

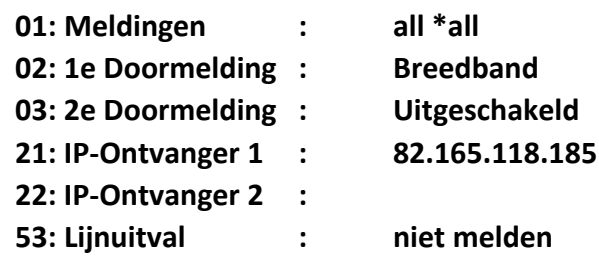

**Na verloop van tijd komt deze Powermaster online.**

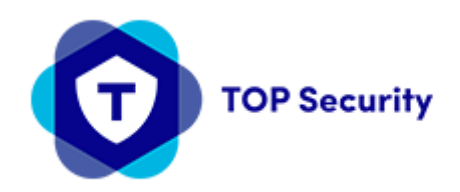

## **Download de app uit de App Store DSC Wireless.**

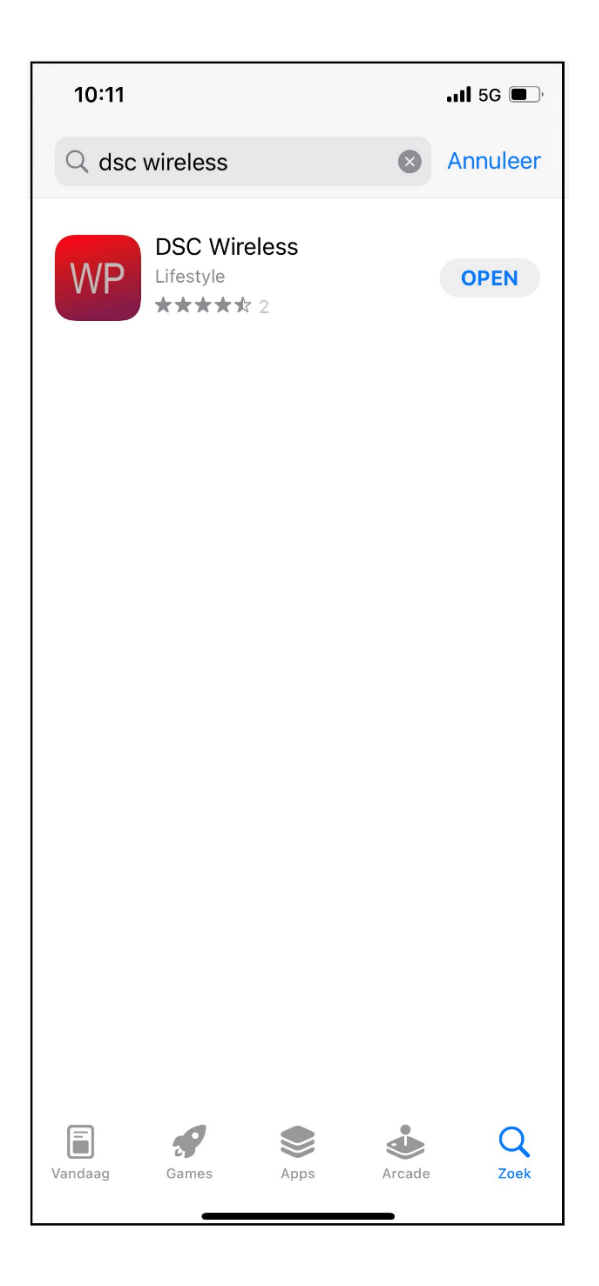

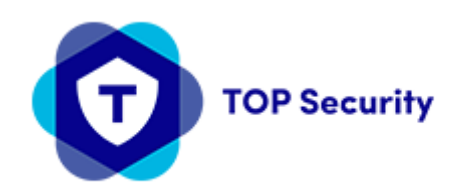

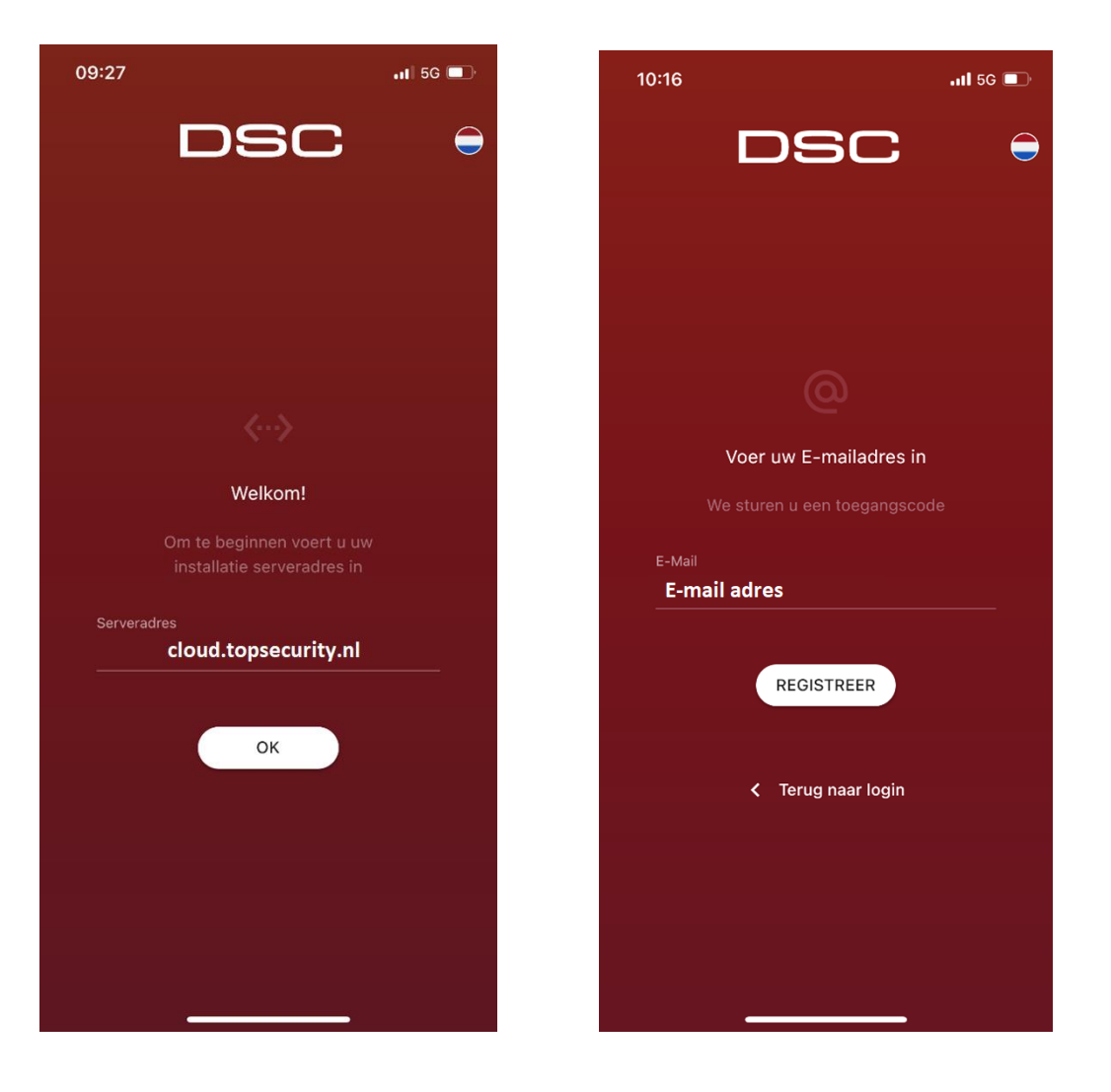

**Voer cloud.topsecurity.nl in als het serveradres en druk op ok. Klik vervolgens op Registreren. Voer uw e-mailadres in en klik op Registreren.**

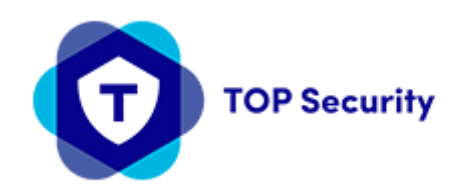

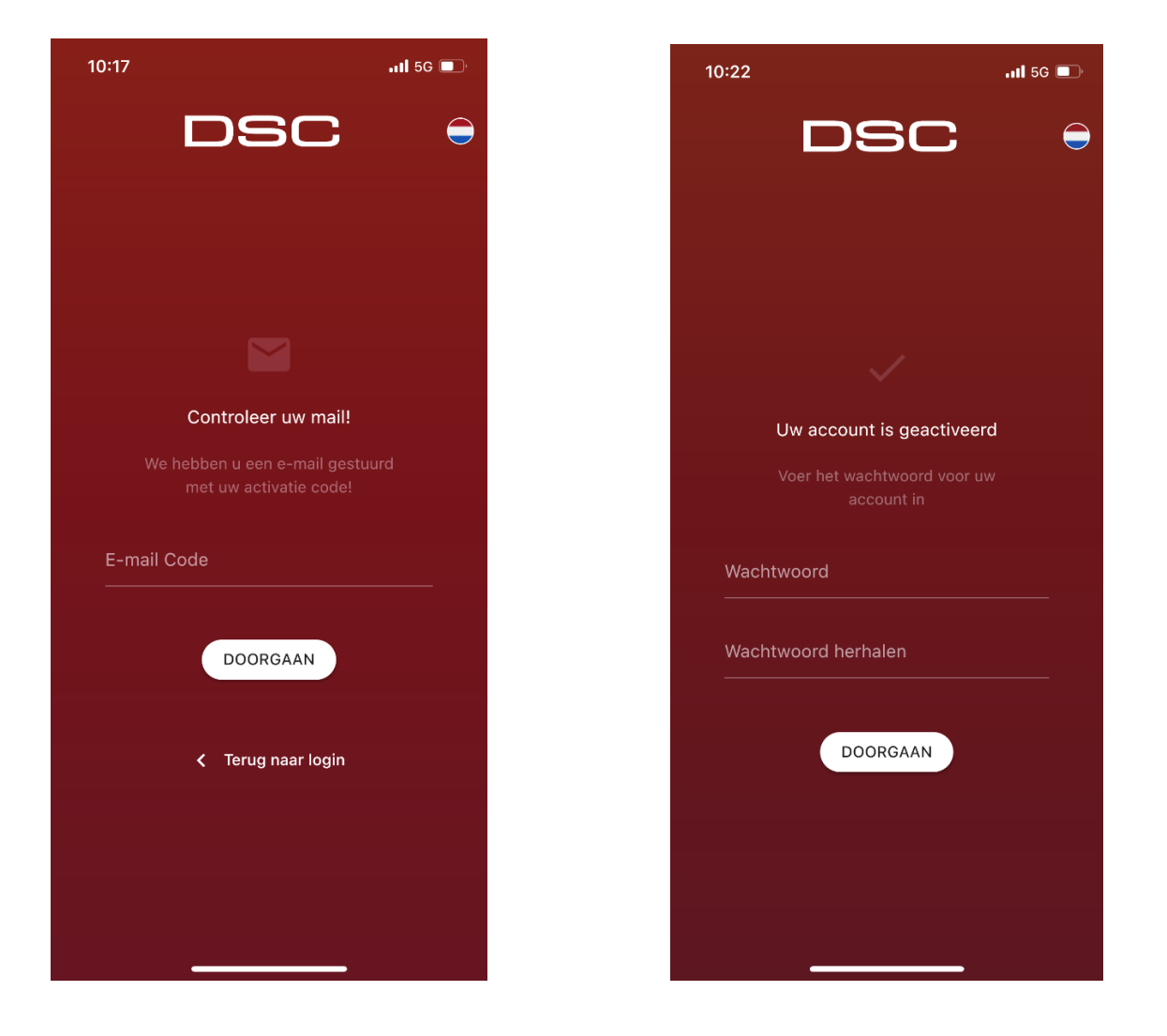

**Je ontvangt een code via het opgegeven e-mailadres en vult deze in met het gewenste wachtwoord voor de app. Dit moet twee keer worden ingevuld. Let op! Uw e-mail kan in de spammap terechtkomen. Als u geen e-mail ontvangt, controleer dan de spambox.**

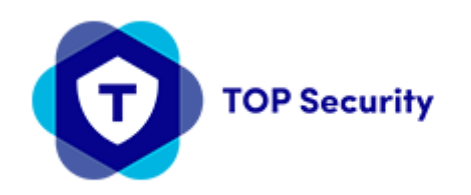

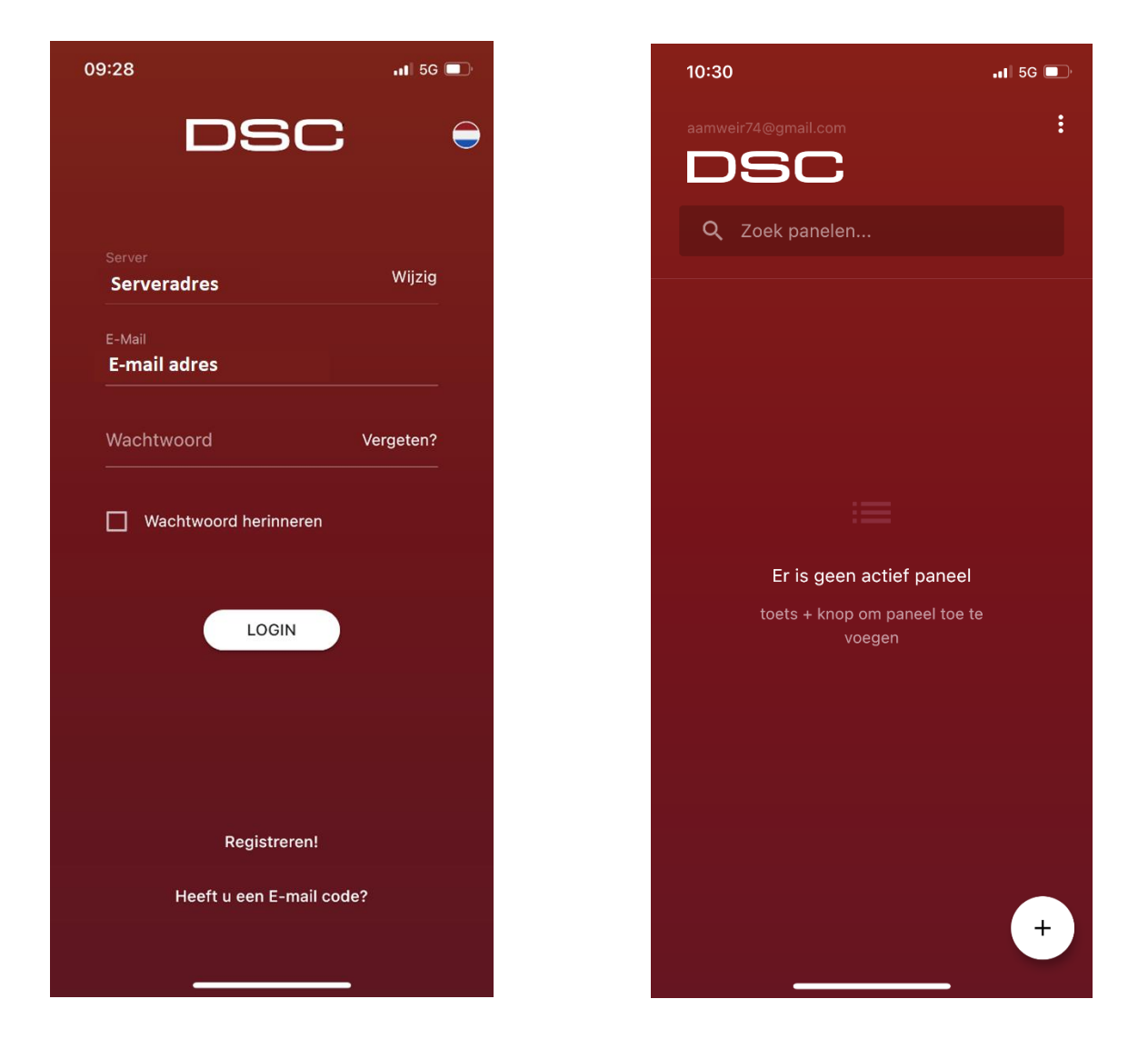

**U kunt nu inloggen, inloggen met het opgegeven e-mailadres en wachtwoord. Druk op de + om uw paneel toe te voegen. Voer de systeemnaam in. Hier ben je vrij om het te noemen wat je wilt.**

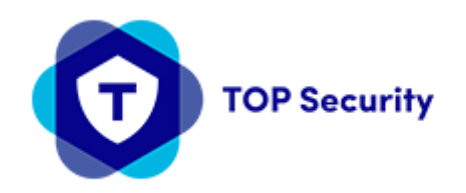

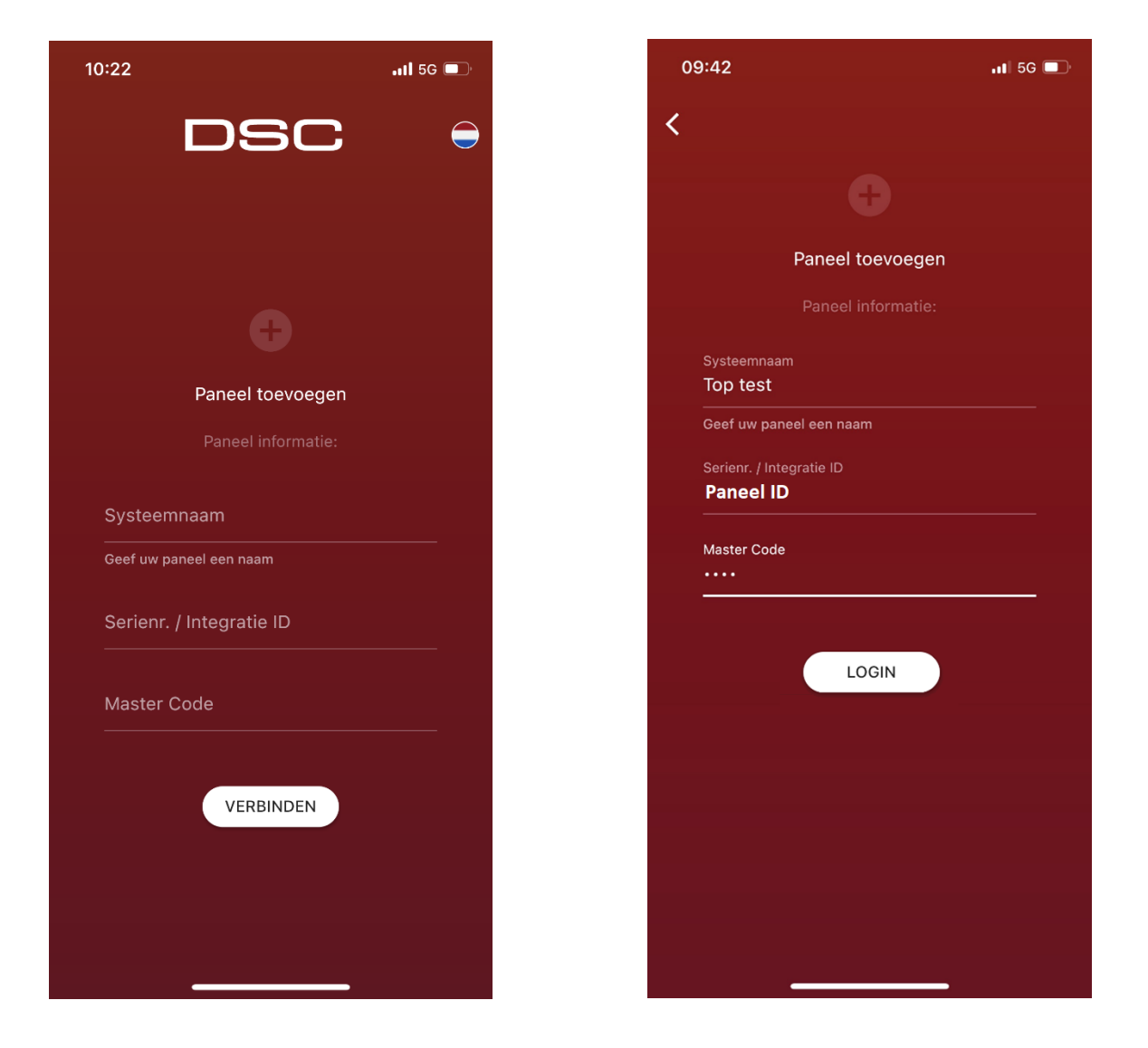

**Geef het ID-/serienummer op dat u op een sticker op uw paneel kunt vinden. Log in met de mastercode.**

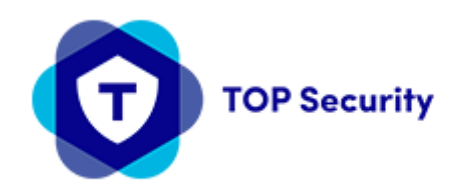

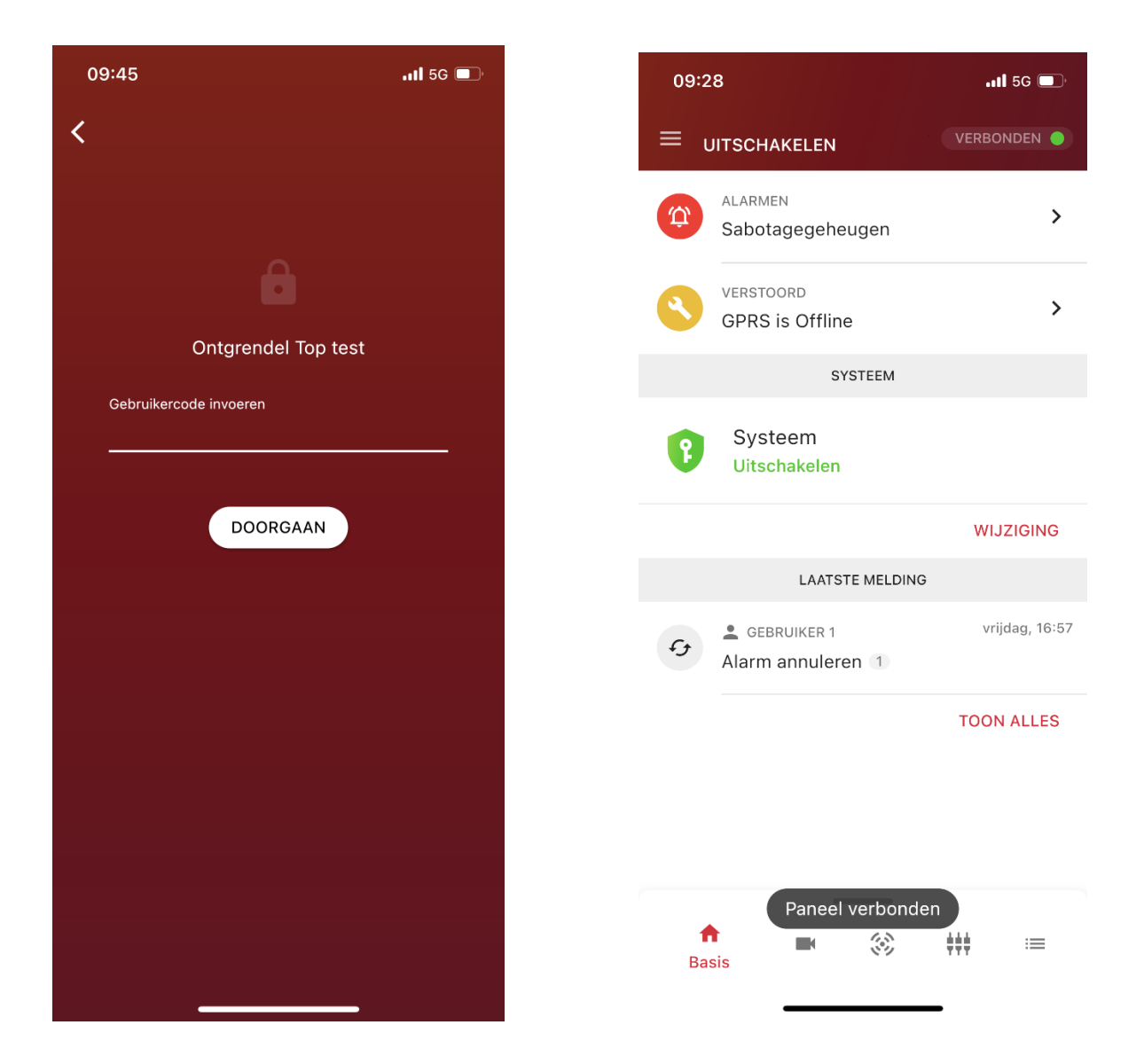

**Uw paneel wordt nu weergegeven. Log in met uw gebruikerscode die in de centrale is aangemaakt.**

**U bent ingelogd en kunt uw paneel zien.**